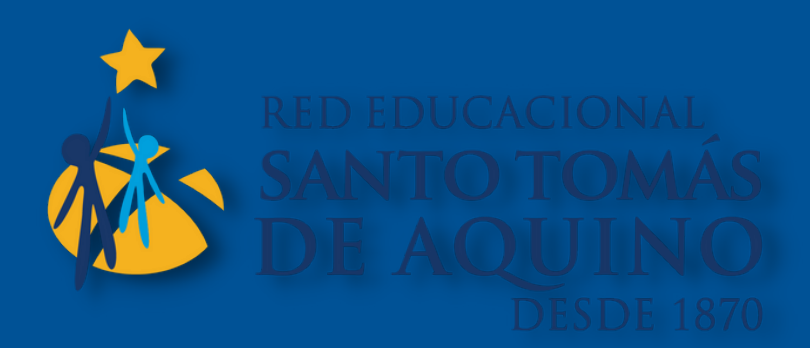

## Pasos para matricular a tu hij@ en línea

Ingresa a la plataforma SCHOOLNET CON USUARIO apoderado.

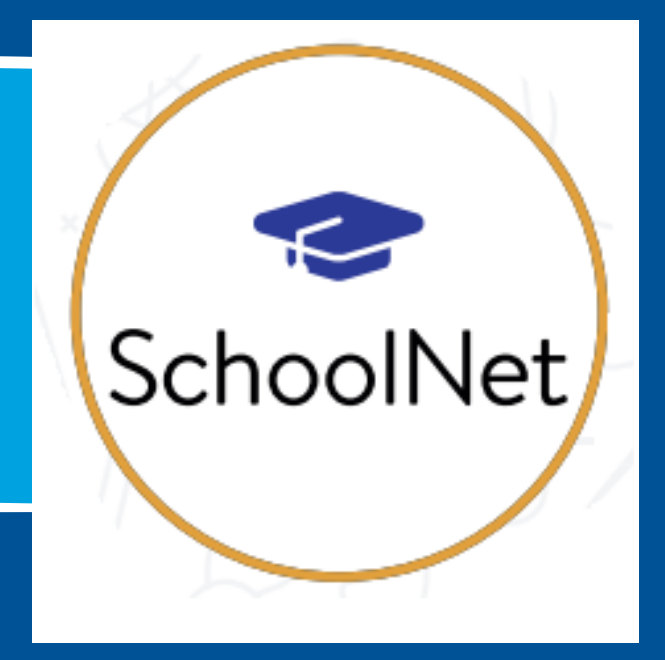

rormes Guías-Material **Profesores** Matrículas en línea **Extracurriculares** Google Drive / Docs

## Selecciona la opción matrícula en línea.

Ahí debes actualizar los datos de alumno, madre, padre u otro.

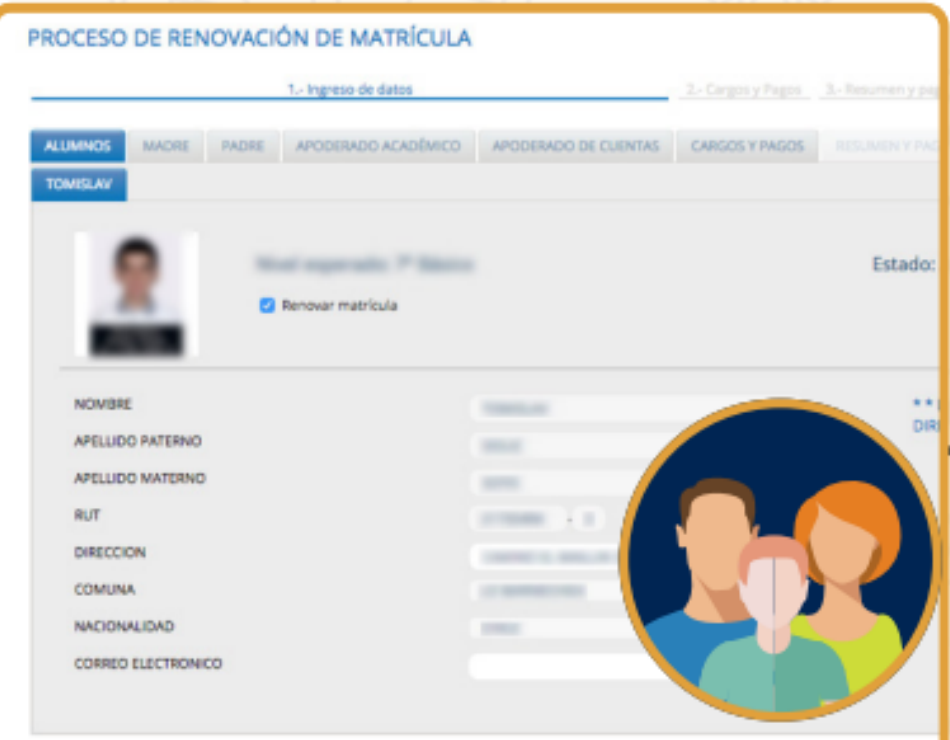

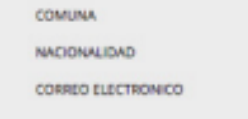

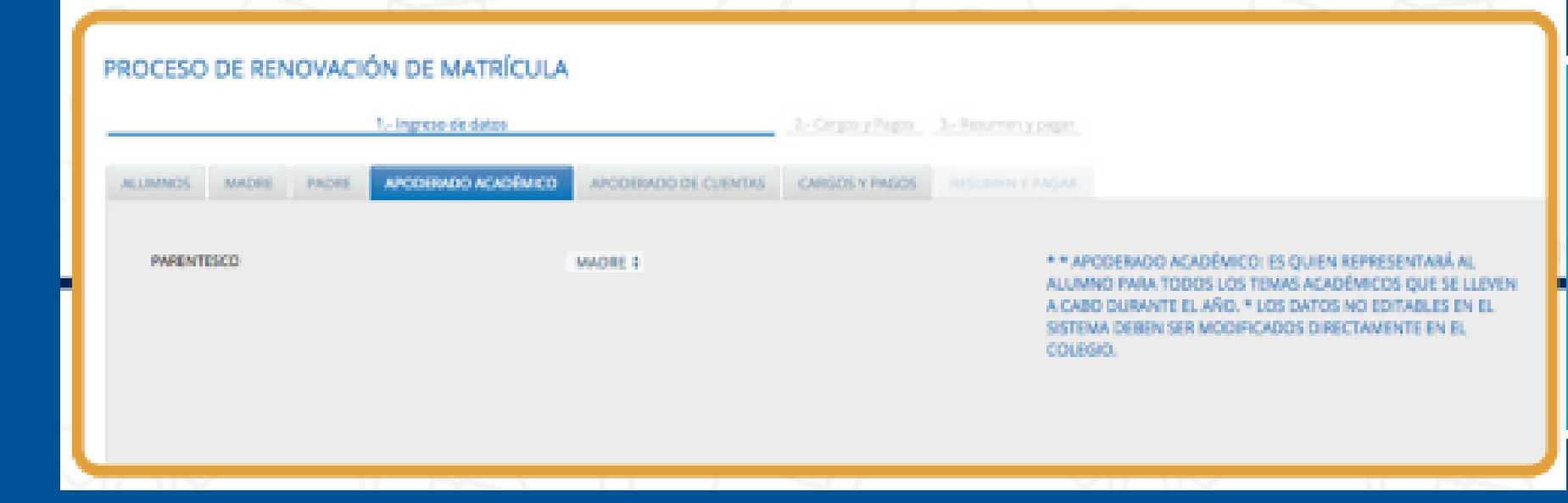

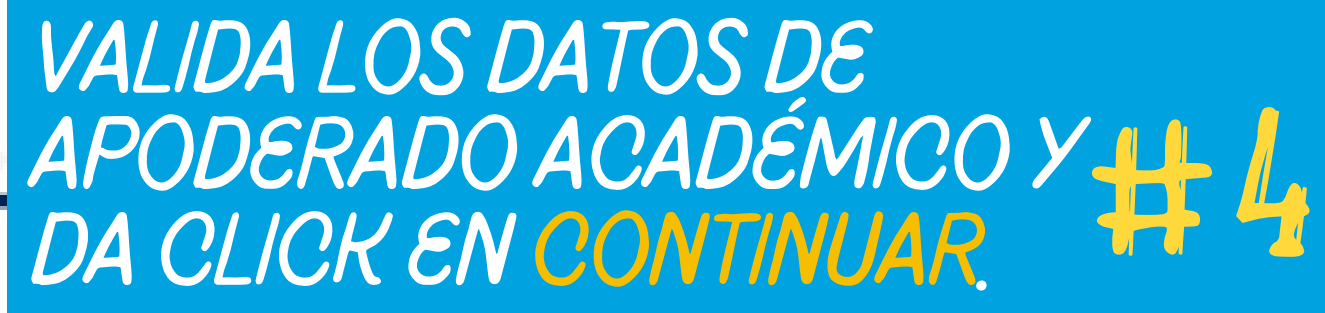

A) Visualiza el contrato de prestación de servicios desde la opción "click aquí para visualizar el borrador del contrato" .<br>.<br>. B) Para avanzar, acepta las condiciones DEFINIDAS. #5

#1

#3

prreo

## ¡Felicidades! Tu hijo ya está inscrito para un nuevo año

escolar!

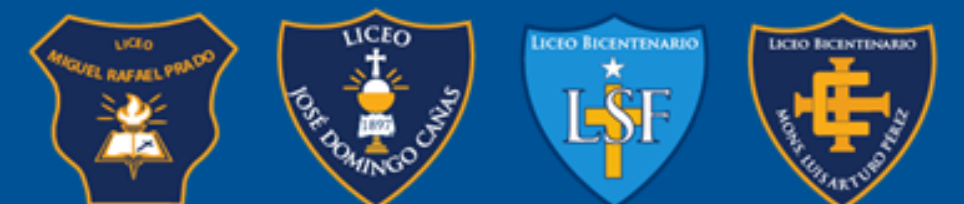

EDUCACIÓN DE EXCELENCIA BASADA EN LA PEDAGOGÍA DE JESÚS

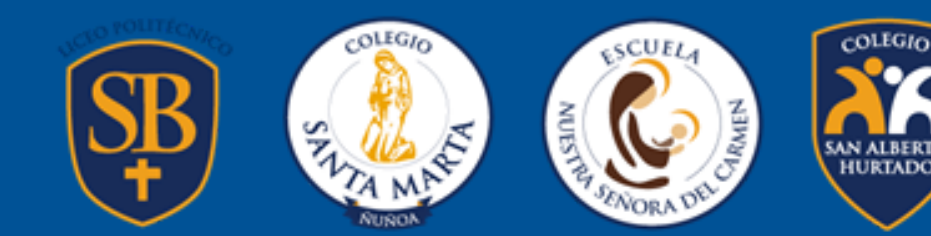